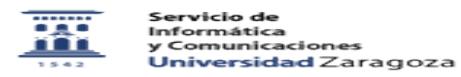

## Cómo enlazar desde Moodle un archivo guardado en Google Drive 09/24/2023 11:24:16

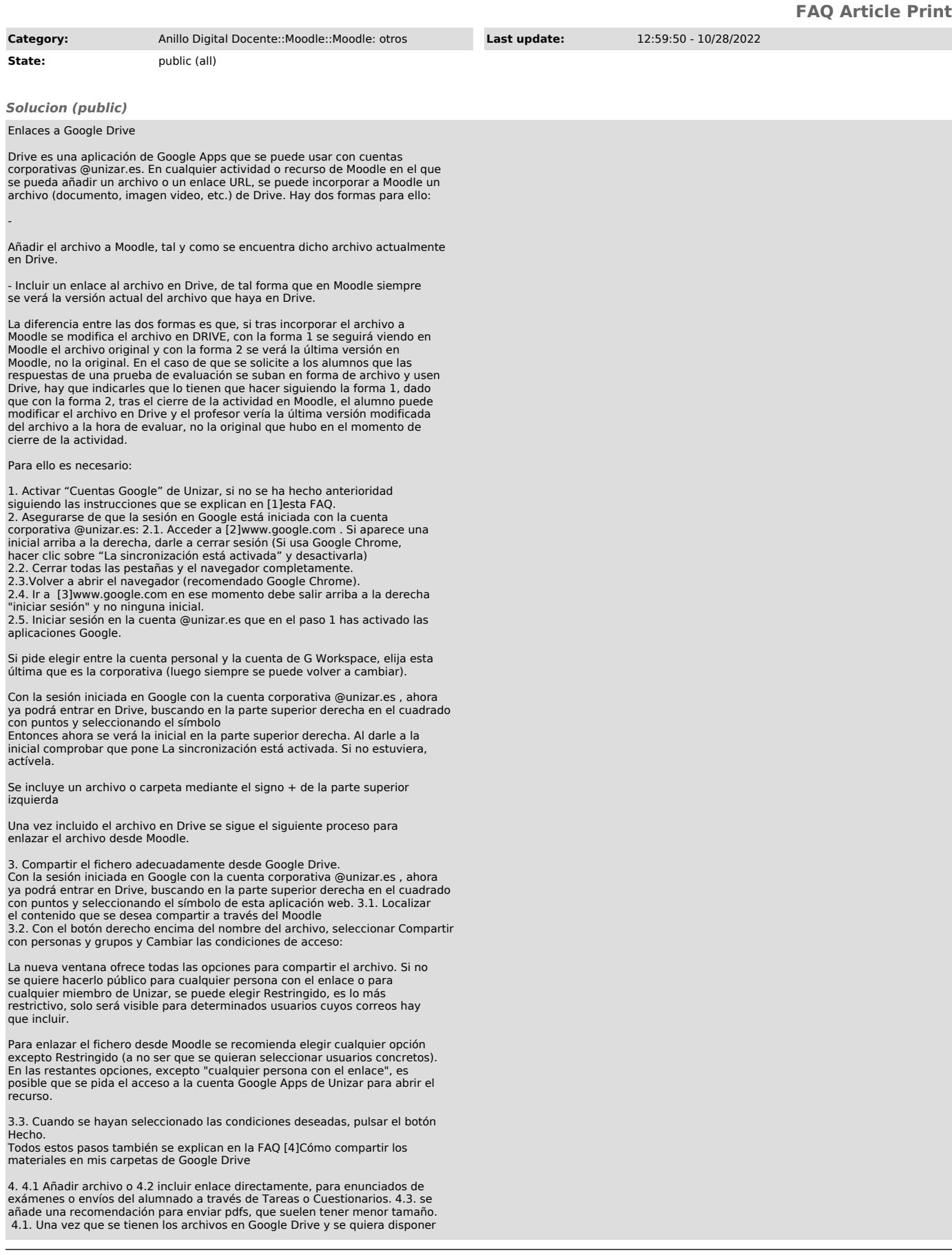

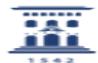

como recurso en Moodle, se procede a activar edición y a continuación se selecciona añadir un recurso tipo archivo. En el apartado seleccionar archivos debemos indicar el fichero que queremos utilizar en nuestro curso.

Se selecciona agregar: y aparece una pantalla donde se selecciona el origen del archivo que se quiere incorporar a Moodle, en este caso Google Drive.

Si estamos conectados a Drive, se abrirá su estructura de carpetas. En caso contrario, tendremos que iniciar sesión recordando seleccionar la cuenta de G Workspace como se ha explicado anteriormente.

Sí es la primera vez que lo hacemos, puede que el sistema nos pida permiso para acceder. Debemos tener los archivos debidamente compartidos en Drive para que esto sea posible (punto 3 de esta FAQ).

Una vez que se tienen los archivos en Drive y se quiera disponer como recurso en Moodle, se procede a Activar edición y a continuación se selecciona Añadir<br>una actividad y recurso en uno de los temas y se selecciona en recursos la<br>opción Archivo. En la configuración aparece la siguiente ventana para el recurso.

Se selecciona Agregar y aparece una pantalla donde se selecciona el origen del archivo que se quiere incorporar a Moodle, en este caso Google Drive y se pulsa "Iniciar sesión con su cuenta":

Una vez que accedemos a los materiales de nuestro repositorio seleccionamos el contenido deseado. Cuando lo hagamos tendremos estas dos opciones:

- Se crea una copia del estado del fichero en ese momento. Los contenidos en moodle NO se modificarán si se cambian en Drive. Hacer una copia del archivo. Sube el archivo entero.

- Crear un enlace de acceso controlado al archivo. Crea un acceso directo al archivo (recomendada). Los contenidos en moodle se modificarán si se cambian en Drive.

 Se selecciona licencia y hace clic en "Seleccionar este archivo", y se continúa. Este procedimiento viene explicado en el siguiente VIDEO [5]https://youtu.be/TX6g7GTGqEI

NOTA: En el caso de una imagen / audio/ video incluido en Drive, en la configuración del archivo se recomienda elegir solo la opción de Apariencia / En ventana emergente en lugar de Incrustar o Automático

Sin embargo, si se enlaza desde Moodle un vídeo incluido en Youtube, si se recomienda la opción incrustado cuando se sube como archivo, enlace o en una página web.

 4.2 En cualquier página de Moodle que incluya su editor (como preguntas y respuestas de Cuestionarios, descripción de Tareas, respuestas del alumnado en Cuestionarios y Tareas, etc,) se dispone del símbolo "eslabón de cadena" que nos permite añadir la url del archivo incluido en nuestro Drive y que se obtiene encima del archivo (documento, video, etc) con el botón derecho y

seleccionando la opción Obtener enlace para compartir.<br>NOTA: se recomienda incluir el enlace en ventana emergente/nueva.<br>IMPORTANTE Los contenidos en moodle se modificarán si se cambian en Drive.<br>4.3 Se recomienda para pro

NOTA: si no se dispone de otro dispositivo de scanner, utilizar la aplicación CamScanner para escanear documentos con el móvil /tableta y crear un archivo pdf del documento escrito, figura, etc.

[1] https://ayudica.unizar.es/otrs/public.pl?Action=PublicFAQZoom;ItemID=537<br>[2] http://www.google.com<br>[3] http://www.google.com<br>[4] https://ayudica.unizar.es/otrs/public.pl?Action=PublicFAQZoom;ItemID=570 [5] https://youtu.be/TX6g7GTGqEI